## **Sommario**

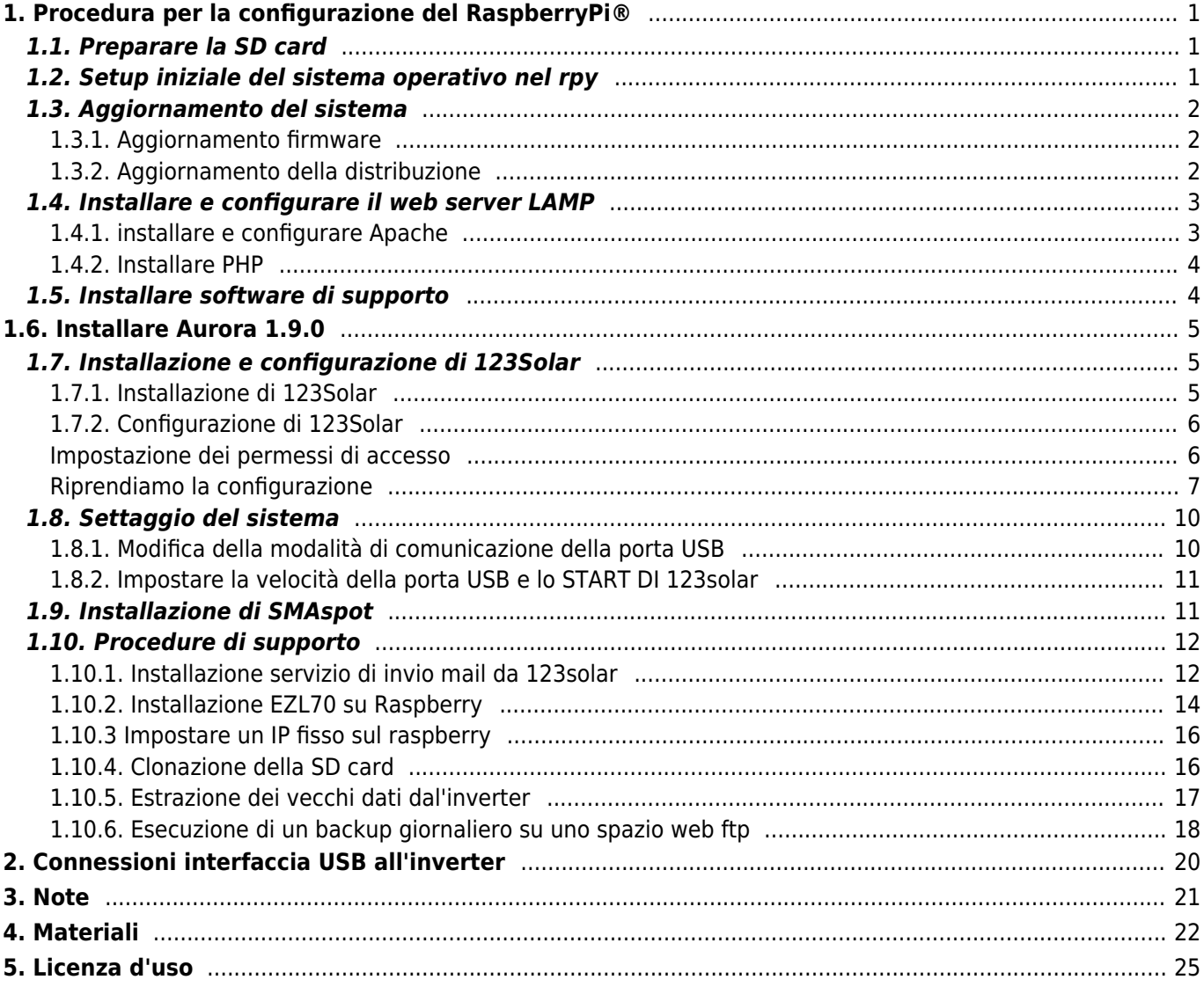

**MANUALE DI INSTALLAZIONE SOLARLOGGER**

# <span id="page-2-0"></span>**1. Procedura per la configurazione del RaspberryPi®**

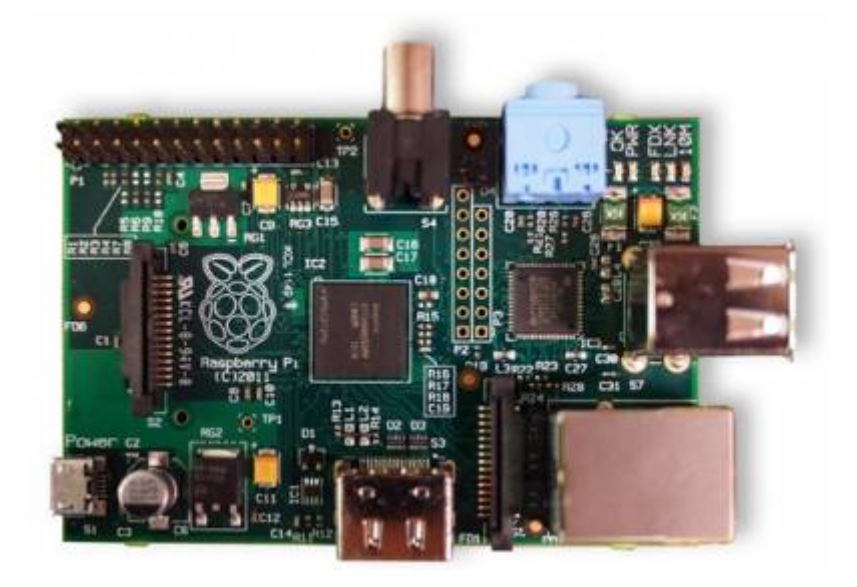

# <span id="page-2-1"></span>**1.1. Preparare la SD card**

Scaricare l'immagine **Raspbian "wheezy"** da [http://www.raspberrypi.org/downloads](https://www.raspberrypi.org/downloads/raspbian/)

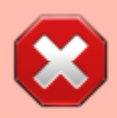

**NON USARE ASSOLUTAMENTE LA DISTRO RASPBIAN "JESSIE"**ci sono delle differenze di configurazione non previste su questa guida

- Inserire la SD card in un lettore di schede del laptop
- Scrivere l'immagine sulla SD card usando:
	- per Windows ⇒ win32diskimager
	- per Linux ⇒ Gdiskdump

(se serve aiuto consultare [http://elinux.org/RPi\\_Easy\\_SD\\_Card\\_Setup](http://elinux.org/RPi_Easy_SD_Card_Setup)

# <span id="page-2-2"></span>**1.2. Setup iniziale del sistema operativo nel rpy**

- Inserire la scheda nello slot del RPI
- Eseguire tutte le connessioni: TV, LAN, tastiera, mouse
- Alimentare il RPI e configurare tutte le opzioni necessarie che appaiono nella schermata iniziale
- Espandere la partizione a tutta la SD per utilizzare tutta la capacità della card (se intendete fare una SD con installazione pulita per poi fare un'immagine da copiare su altre SD meglio non fare questa operazione per rendere l'immagine compatibile con più tagli di SD, espandere comunque la partizione subito dopo aver salvato l'immagine per avere più spazio a disposizione)
- Riavviare il sistema

#### Digitare:

#### ..\$ sudo shutdown -r now

Se si preferisce, si può accedere via SSH, eliminando, tutti i cavi. Per accedere si può utilizzare un secondo PC con PuTTY inserendo come hostname "raspberrypi" e porta 22.

Sia nell'uno che nell'altro caso, si arriva al prompt dei comandi:

```
pi@raspberrypi~$
```
per far apparire la schermata di configurazione, digitare:

```
sudo raspi-config
```
eseguire tutte le configurazioni e riavviare il raspberry, a questo punto possiamo iniziare a installate il sistema.

# <span id="page-3-0"></span>**1.3. Aggiornamento del sistema**

Aggiornare il firmware di sistema e la distribuzione è importante per avere il sistema con tutti i driver aggiornati e avere le ultime correzioni di eventuali bachi hardware e software che gli sviluppatori hanno introdotto da quando è stata salvata l'immagine che avete caricato nella vostra SD.

Questa procedura diventa indispensabile se si sta lavorando su un raspberry mod. B e si vuole poi poter usare la scheda o l'immadine su un raspberry modello P2.

### <span id="page-3-1"></span>**1.3.1. Aggiornamento firmware**

Per eseguire l'aggiornamento del firmware digitare in sequenza i seguenti comandi, attendere che ogni comando finisca l'elaborazione controllando che il sistema non risponda con degli errori

```
sudo -s
cd /..
apt-get install rpi-update
\Boxrpi-update
```
### <span id="page-3-2"></span>**1.3.2. Aggiornamento della distribuzione**

Per eseguire l'aggiornamento della distribudione digitare in sequenza i seguenti comandi

```
sudo -s
apt-get dist-upgrade
apt-get install raspberrypi-ui-mods
apt-get update
apt-get upgrade
```
riavviare il sistema per rendere attive le modifiche

```
sudo shutdown -r now
```
# <span id="page-4-0"></span>**1.4. Installare e configurare il web server LAMP**

## <span id="page-4-1"></span>**1.4.1. installare e configurare Apache**

Digitare il seguente codice e controllare che tutte le operazioni vadano a buon fine senza errori

```
sudo -s
cd /..
apt-get install apache2 apache2-doc
```
Configurazione della directory utente per Apache Web Server, Abilitare "module"

a2enmod userdir service apache2 restart

Configurare Apache module userdir in /etc/apache2/mods-enabled/userdir.conf come segue:

```
cd /etc/apache2/mods-enabled
cp -v userdir.conf userdir.bak
nano userdir.conf
```
Il file deve essere come il seguente (correggere dove serve)

file=userdir.conf

<IfModule mod\_userdir.c> UserDir public\_html UserDir disabled root <Directory /home/\*/public\_html> AllowOverride All Options MultiViews Indexes SymLinksIfOwnerMatch <Limit GET POST OPTIONS> Order allow,deny Allow from all </Limit> <LimitExcept GET POST OPTIONS> Order deny,allow Deny from all </LimitExcept> </Directory> </IfModule>

ctrl+O per salvare e ctrl+X per uscire

Creare la directory public html come user (non come root):

exit cd /.. mkdir -v /home/\$USER/public\_html

Cambiare il gruppo di appartenenza come root (sostituire con il vostro username, che se non è stato cambiato è "pi" (vedere sul terminale l'oputput del comado precedente)

es. www-data/home/pi/public\_htlm) e riavviare il web server:

sudo -s

```
cd /..
chgrp -v www-data /home/<username>/public_html
chmod -v 755 /home/<username>
service apache2 restart
```
### <span id="page-5-0"></span>**1.4.2. Installare PHP**

Per installare PHP digitare il seguente comando

apt-get install php5 libapache2-mod-php5 php5-curl

Per controllare che PHP5 sia installato correttamente eseguire i seguenti comandi per aprire un editor e creare una nuova pagina php chiamata test.php:

nano /var/www/test.php

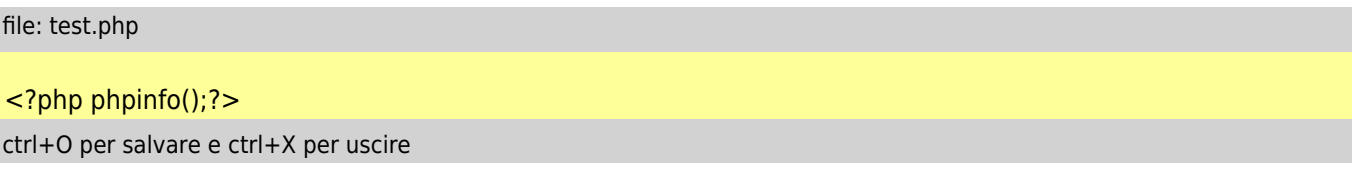

Per verificare se tutto si è installato correttamente puntare il proprio browser a<http://IPserver/test.php>(Ipserver è l'IP del Raspberry) e questo dovrebbe visualizzare tutte le configurazioni e settaggi di default di PHP5.

Passiamo ora a configurare di php, per far cio si dovranno modificare alcuni parametri nel file php.ini

```
nano /etc/php5/apache2/php.ini
```
Si apre il file in modifica, scorrere fino ai settori evidenziati e scommentate (cioè togliete il; davanti alla riga) modificando come segue:

```
file: php.ini
;;;;;;;;;;;;;;;;;;;;;;;;;;;;;;;;;;
Module Settings
;;;;;;;;;;;;;;;;;;;;;;;;;;;;;;;;;;;;
;
date.timezone = "Europe/Rome"
;
;
date.default latitude= xx.xxxx #(la vostra latitudine)
date.default longitude=yy.yyyy #(la vostra longitudine)
;
```

```
ctrl+O per salvare e ctrl+X per uscire
```
# <span id="page-5-1"></span>**1.5. Installare software di supporto**

Installiamo ora dei pacchetti di supporto al sistema

```
sudo -s
apt-get install systemd
```
2020/06/27 09:20

# <span id="page-6-0"></span>**1.6. Installare Aurora 1.9.0**

Portarsi sulla home

cd /home/pi

Acquisire i diritti di amministratore

sudo -s

scaricare il programma Aurora 1.9.0 (verificare che sia l'ultima versione)

wget http://www.curtronics.com/Solar/ftp/aurora-1.9.0.tar.gz

Scompattiamo l'archivio

tar -xzvf aurora-1.9.0.tar.gz rm -v aurora-1.9.0.tar.gz

Installiamo portandoci sulla dir aurora- 1.9.0

cd aurora-1.9.0 make make install cd /..

# <span id="page-6-1"></span>**1.7. Installazione e configurazione di 123Solar**

## <span id="page-6-2"></span>**1.7.1. Installazione di 123Solar**

Portarsi sulla directory www del web server

sudo -s cd /var/www

Scaricare il programma 123solar 1.6.8 e il file per avviare il servizio (per entrambi verificare che sia l'ultima versione e modificare se necessario)

wget http://www.123solar.org/downloads/123solar/123solar1.6.8.tar.gz

Scompattiamo l'archivio

tar -xzvf 123solar1.6.8.tar.gz

eliminiamo il file tar

rm -v 123solar1.6.8.tar.gz

installiamo il servizio

Wiki: Progetti

```
cd /etc/systemd/system
wget http://www.123solar.org/downloads/123solar/123solar.service
systemctl enable 123solar.service
```
abilitare la USB per l'user www-data

```
cd /..
usermod -a -G uucp www-data
```
verificare che sia stato impostato correttamente digitando "groups www-data" che deve restituire come minimo "www-data:www-data uucp"

Impostare i permessi per Aurora, per prima cosa verificare il percorso del programma:

```
find / -name aurora
```
restituisce il percorso in cui si trova aurora che dovrebbe essere /usr/local/bin/aurora se non lo fosse adeguare di conseguenza il percorso sul comando seguente

chmod a+x /usr/local/bin/aurora

### <span id="page-7-0"></span>**1.7.2. Configurazione di 123Solar**

Aprite un browser su un pc della stessa rete e digitate

#### <http://192.168.x.xx/123solar/admin/>

verrà chiesto il login a cui risponderete con admin e password che potete scegliere a piacimento e si aprirà il menù di configurazione di 123solar.

#### $\pmb{\times}$

A questo punto per risolvere un problema di autenticazione al secondo accesso abbandoniamo la procedura di configurazione cliccando sul pulsante "Back" e chiudere il browser.

Torniamo sul raspberry e proseguiamo come segue:

#### <span id="page-7-1"></span>**Impostazione dei permessi di accesso**

Configuriamo ora le directory di 123solae e MetrN sul webserver

```
sudo -s
cd /etc/apache2/sites-available
nano default
```
Il file deve essere come il seguente (correggere dove serve)

#### file=default

<VirtualHost \*:80> ServerAdmin webmaster@localhost DocumentRoot /var/www

<Directory /> Options FollowSymLinks AllowOverride All </Directory> <Directory /var/www/> Options Indexes FollowSymLinks MultiViews AllowOverride All Order allow,deny allow from all </Directory> <Directory /var/www/123solar/admin> AllowOverride None AuthType basic AuthName "123solar Password Protected Area" AuthBasicProvider file AuthUserFile /var/www/123solar/config/.htpasswd require valid-user </Directory> ScriptAlias /cgi-bin/ /usr/lib/cgi-bin/ <Directory "/usr/lib/cgi-bin"> AllowOverride None Options +ExecCGI -MultiViews +SymLinksIfOwnerMatch Order allow,deny Allow from all </Directory> ErrorLog \${APACHE\_LOG\_DIR}/error.log # Possible values include: debug, info, notice, warn, error, crit, # alert, emerg. LogLevel warn CustomLog \${APACHE\_LOG\_DIR}/access.log combined </VirtualHost>

ctrl+O per salvare e ctrl+X per uscire

## $\mathscr{D}$ Fix Me!

## <span id="page-8-0"></span>**Riprendiamo la configurazione**

Aprite un browser su un pc della stessa rete e digitate

<http://192.168.x.xx/123solar/admin/>

si aprirà il menù di configurazione di 123solar.

Ï

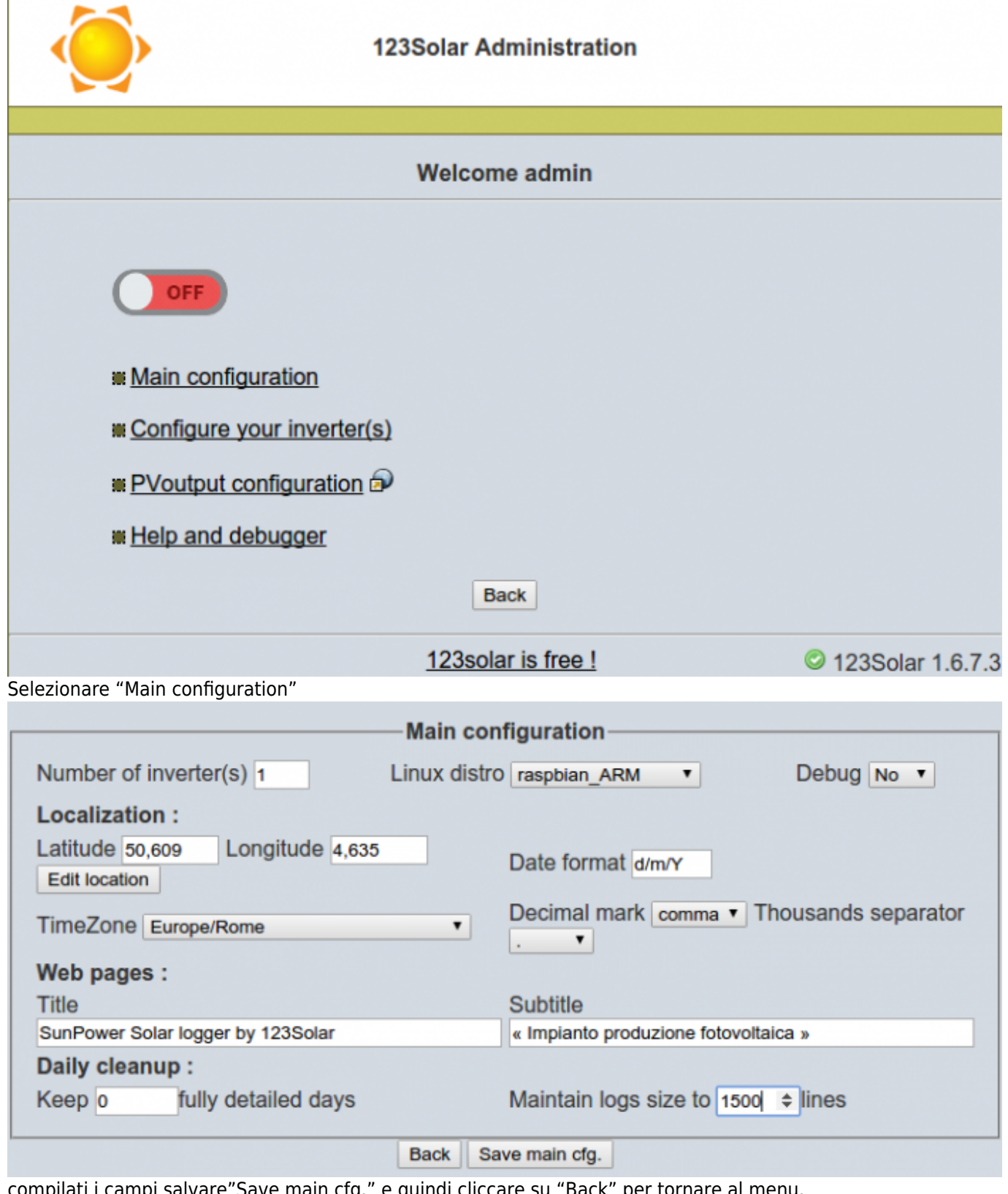

compilati i campi salvare"Save main cfg." e quindi cliccare su "Back" per tornare al menu.

Selezionare ora "Configure your inverter(s)"

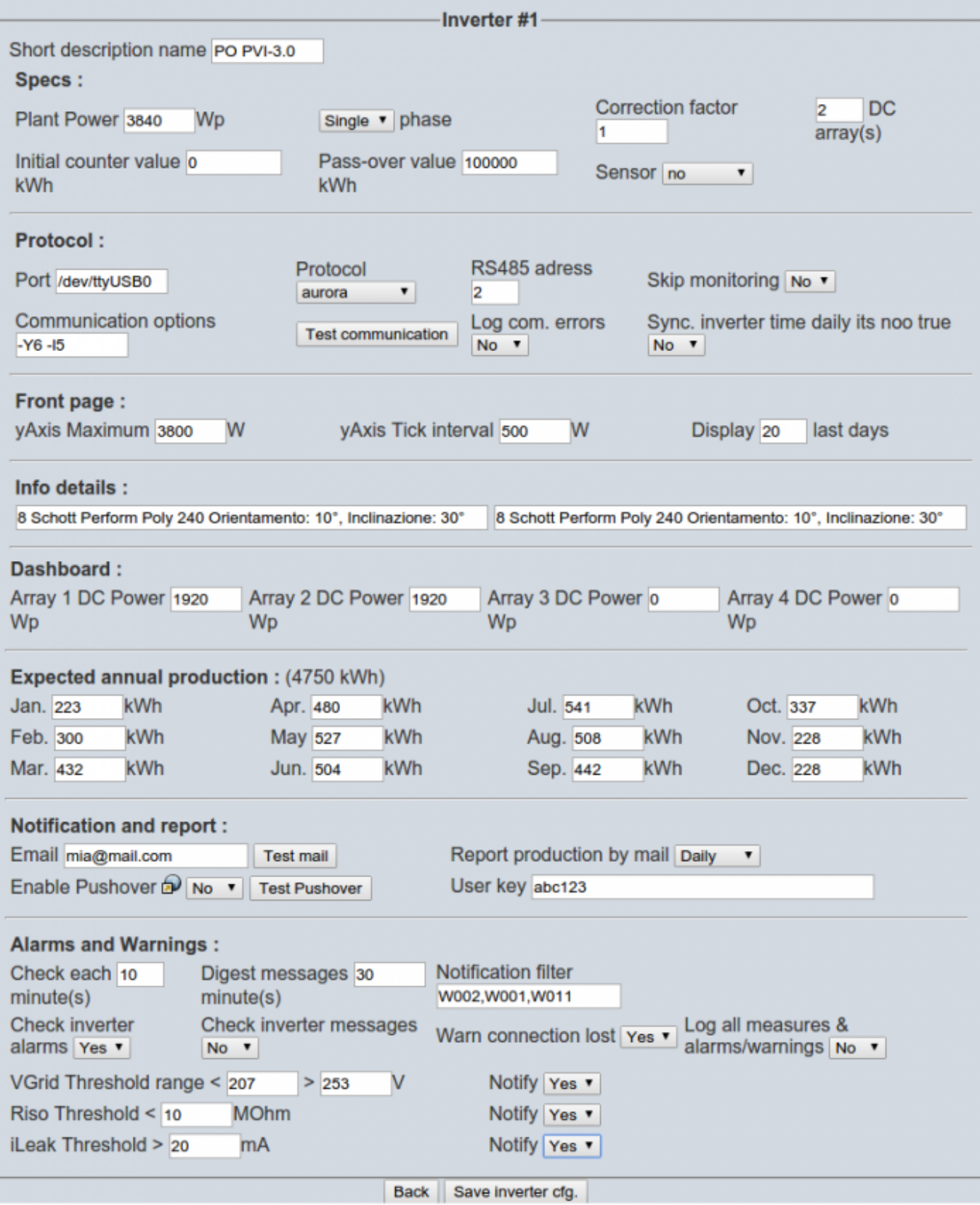

PS.: fra le opzioni notate una voce = Y3 e l3 modificatela in Y5 e l5 se avete problemi di instabilita` del monitoraggio, altrimenti lasciatela pure i valori standard.

Compilati i campi salvare cliccando "Save inverter cfg." e quindi cliccare su "Back"tornare al menu.

Se si vuole inviare i dati si Pvoutput selezionare ora "Pvoutput configuration"

compilati i campi salvare"Save inverter cfg." e quindi cliccare su "Back"tornare al menu

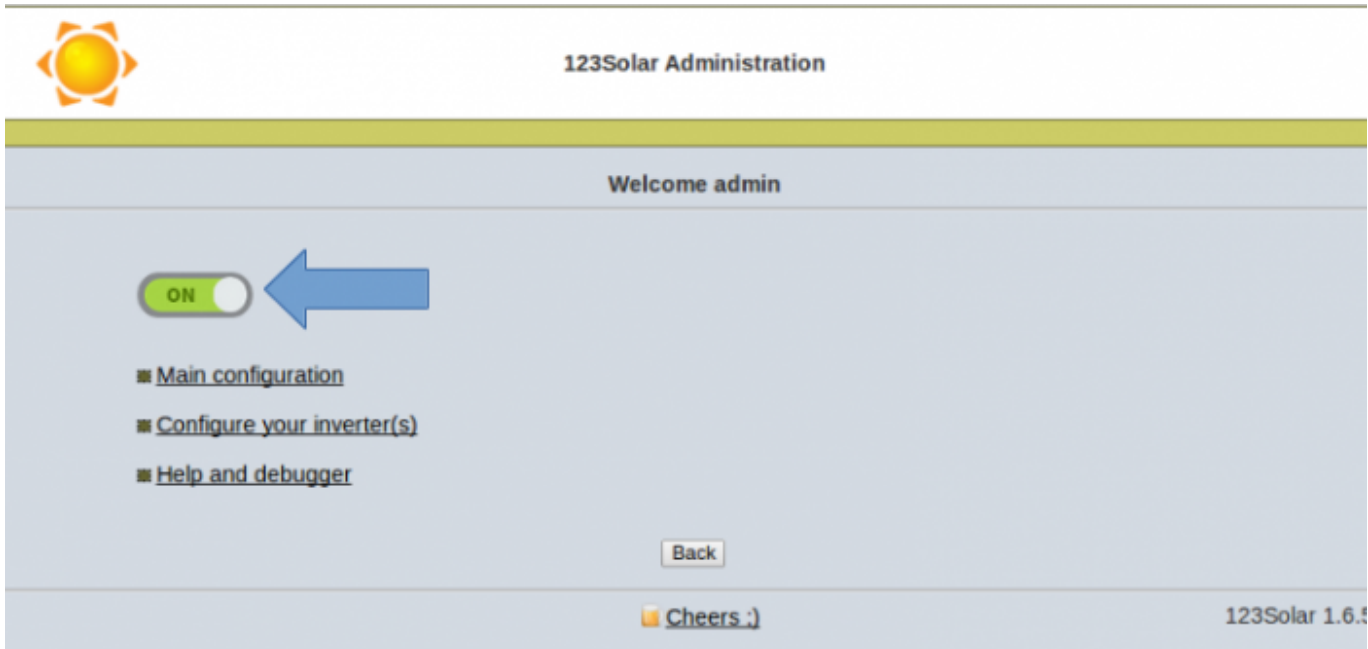

concluse le impostazioni cliccare sul pulsante evidenziato che che passa da "OFF" ad "ON" avviando 123solar.

Chiudere il browser

# <span id="page-11-0"></span>**1.8. Settaggio del sistema**

A causa delle caratteristiche dell'hardware, per avviare e fermare automaticamente 123solar e ovviare ad una non perfetta compatibilità della modalità Hi-speed della porta USB con il mio convertitore RS485-USB è necessario modificare manualmente alcune parti del sistema. Le seguenti modifiche sono quelle che mi hanno dato maggior stabilità. I passaggi sono:

- Settare la modalità di comunicazione per la porta USB
- Settare la velocità della porta USB
- Impostare l'avvio e lo stop per 123solar

## <span id="page-11-1"></span>**1.8.1. Modifica della modalità di comunicazione della porta USB**

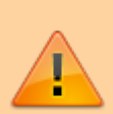

nelle ultime versioni di Raspbian questa parte non è più necessaria, la lascio in caso di necessità NB: Attenzione questa procedura è necessaria solo se ci sono problemi di blocco del Raspberry durante il monitoraggio con il convertitore USB-seriale

Digitare:

sudo -s cd /boot nano cmdline.txt

Si apre il file in modifica, modificare in modo che risulti esattamente come di seguito:

Codice:

file: cmdline.txt

```
dwc_otg.lpm_enable=0 dwc_otg.speed=1 console=ttyAMA0,115200 kgdboc=ttyAMA0,115200 console=tty1
root=/dev/mmcblk0p2 rootfstype=ext4 elevator=deadline rootwait
```
ctrl+O per salvare e ctrl+X per uscire

Mi raccomando va scritto tutto in una sola riga senza andare a capo, non ci devono essere spazi a inizio e fine riga.

### <span id="page-12-0"></span>**1.8.2. Impostare la velocità della porta USB e lo START DI 123solar**

Per far questo ci appoggiamo ad un servizio di sistema, "rc.local" che ad ogni avvio esegue il codice presente al suo interno, rispetto all'utilizzo di crontab, rc.local fa ripartire il monitoraggio a qualsiasi ora a seguito di un riavvio improvviso del sistema. (ricordarsi di attivare l' auto-pooling in 123solar admin)

sudo -s cd /etc nano rc.local

A questo punto modificare il contenuto del file in modo che sia come segue:

```
file: rc.local
#!/bin/sh -e
#
# rc.local
#
# This script is executed at the end of each multiuser runlevel.
# Make sure that the script will "exit 0" on success or any other
# value on error.
#
# In order to enable or disable this script just change the execution
# bits.
#
# By default this script does nothing.
# Print the IP address
_IP=$(hostname -I) || true
if [ "$ IP" ]; then
printf "My IP address is %s\n" "$_IP"
fi
stty -F /dev/ttyUSB0 19200 # imposta la velocità della seriale a 19200
sudo /usr/bin/curl http://localhost/123solar/scripts/boot123s.php # avvia 123solar al riavvio
exit 0
ctrl+O per salvare e ctrl+X per uscire
```
Attenzione a non inserire spazi (barra spaziatrice) a fine riga o su righe vuote

# <span id="page-12-1"></span>**1.9. Installazione di SMAspot**

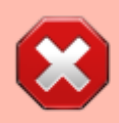

Aattenzione questa procedura non è aggiornata da oltre un anno

 $\pmb{\times}$ 

# <span id="page-13-0"></span>**1.10. Procedure di supporto**

Le procedure descritte nel presente paragrafo non sono strettamente necessarie al funzionamento del sistema ma risultano utili in particolari situazioni

### <span id="page-13-1"></span>**1.10.1. Installazione servizio di invio mail da 123solar**

(Procedura scritta con il supporto di "Borghese" che ringrazio)

Iniziamo con installare i programmi necessari:

sudo -s cd /.. apt-get update apt-get upgrade apt-get install msmtp msmtp-mta ca-certificates

editare il file di configurazione

cd /etc nano msmtprc

all'interno scrivere quanto segue, modificare la parte in blu:

#### file: msmtprc

# Impostazioni account

defaults tls on tls\_starttls on tls\_trust\_file /etc/ssl/certs/ca-certificates.crt

account default host smtp.gmail.com port 587 auth on user youraccount@gmail.com password password from youraccount@gmail.com #logfile /var/log/msmtp.log

#### ctrl+O per salvare e ctrl+X per uscire

L'ultima riga serve a verificare eventuali errori di comunicazione, se l'invio di mail non funziona regolarmente togliete il "#" e inviate una mail sul file msmtp.log troverete i messaggi di sistema con gli eventuali errori.

Verificare e modificare i permessi e il proprietario di /etc/msmtprc devono essere esattamente settati a -rw——- 1 www-data root

sudo -s cd /etc ls -l msmtprc

Se serve modificarli, editarequanto segue:

chmod -v 0600 msmtprc chown -v www-data:root msmtprc ls -l msmtprc

verificare se ora è esattamente uguale a -rw——- 1 www-data root

Modificare ora i files php.ini

cd /etc/php5/apache2 nano php.ini

Cercare la riga sendmail\_path in php.ini e modificarla come segue:

file: php.ini

sendmail\_path = "/usr/bin/msmtp -C /etc/msmtprc -t"

ctrl+O per salvare e ctrl+X per uscire

se necessario togliere il ";" davanti alla riga e salvare

cd /etc/php5/cli nano php.ini

Cercare la riga sendmail\_path in php.ini e modificarla come segue:

file: php.ini

sendmail path = "/usr/bin/msmtp -C /etc/msmtprc -t"

ctrl+O per salvare e ctrl+X per uscire

se necessario togliere il ";" davanti alla riga e salvare

Verificare il contenuto di resolv.conf:

cd /etc nano resolv.conf

Il contenuto deve essere esattamente come segue altrimenti modificarlo:

file: resolv.conf

domain lan search lan nameserver 192.168.x.x (assicurarsi che sia l'IP del tuo router)

ctrl+O per salvare e ctrl+X per uscire

Attenzione si presume che il raspberry sia connesso al router via rete lan e non wi-fi

Riavviare il raspberry

shutdown -r now

impostare 123solar admin e testare la mail

#### **FAQ**

Come testare la mail da riga di comando:

Se volete testare la mail da riga di comando digitare quanto segue:

```
cd /..
echo -e "Subject: Test Mail\r\n\r\nThis is a test mail" | msmtp --from=default -t
username@gmail.com
```
(il secondo comando deve essere scritto tutto su una riga)

Dove verificare eventuali errori di trasmissione delle mail:

I file di log si trovano in "/var/log/" vedere il contenuto dei seguenti file:

mail.err – mail.info – mail.log – mail.warn – msmtp.log

La mail continua a non arrivare:

Gmail considera alcuni indirizzi come spam, verificate la cartella spam e se il messaggio è li apritelo e mettete l'indirizzo mail tra i vostri contatti, questo istruirà Gmail che non si tratta di spam.

#### <span id="page-15-0"></span>**1.10.2. Installazione EZL70 su Raspberry**

Procedura scritta con il supporto di "Miki8989" che ringrazio

Per chi avesse la necessità di utilizzare la EZL70 o simili per leggere i dati dall'inverter al posto del convertitore RS485-USB descrivo di seguito la procedura di installazione:

per prima cosa bisogna settare i parametri di configurazione della EZL, a questo scopo vi viene in aiuto la guida di **MizioB** "EZL70".

- Connettere la EZL alla rete di casa
- Aprite la pagina di configurazione del router e impostate, come fisso, l'IP su cui si è aggangiata la EZL
- Sempre per l'IP assegnato alla EZL aprite la porta 1470 (la procedura per questa operazione dipende dal vs. router) troverete degli esempi da pag. 9 a pag.10 della guida "EZL70"
- A questo punto dovete settare i parametri comiunicazione sulla EZL70, seguite la guida "EZL70" a pag. 6 e 7
- Terminata la configurazione passiamo a settare il Raspberry.

installare socat

```
sudo -s
cd /..
apt-get install socat
```
preparare lo script di comunicazione

cd /var/www

```
mkdir MyScripts (se avete già questa directory saltate la riga)
cd MyScripts
nano EZL.sh
```
si apre l'editor di testo, sul nuovo file inserire il seguente codice

file: EZL.sh

```
#!/bin/bash
# avvio servizio socat su convertitori EZL, CSW, ecc
while true; do socat pty,link=/dev/ttyEZL0,raw,echo=0,waitslave tcp:192.168.x.x:1470; done &
exit
```
ctrl+O per salvare e ctrl+X per uscire

sotituire 192.168.x.x con l'IP della EZL70

diamo ora i permessi necessari al file EZL.sh

chmod +x EZL.sh

modifichiamo il file rc.local per avviare in automatico la comunicazione con la EZL70

sudo -s cd /etc nano rc.local

si apre il file rc-local e deve essere modificato in modo che sia come il seguente

```
file: rc.local
#!/bin/sh -e
#
# rc.local
#
# This script is executed at the end of each multiuser runlevel.
# Make sure that the script will "exit 0" on success or any other
# value on error.
#
# In order to enable or disable this script just change the execution
# bits.
#
# By default this script does nothing.
# Print the IP address
_IP=$(hostname -I) || true
if [ "$_IP" ]; then
printf "My IP address is %s\n" "$_IP"
fi
sudo /var/www/MyScripts/EZL.sh # avvia il device EZL
sudo /usr/bin/curl http://localhost/123solar/scripts/boot123s.php# avvia 123solar al riavvio
exit 0
```
ctrl+O per salvare e ctrl+X per uscire

riavviare il sistema

shutdown -r now

al riavvio del sistema verifichiamo che il servizio funzioni

sudo -s cd /dev ls

se tutto funziona dovrebbe apparire un device ttyEZL0

impostare la porta di comunicazione su 123solar

Aprite un browser su un pc della stessa rete e digitate

http://192.168.x.xx/123solar/admin/

verrà chiesto il login a cui risponderete con admin e password (la stessa scelta in precedenza) e si aprirà il menù di configurazione di 123solar, selezionare "Configure your inverter(s)" .

Sulla sezione protocol, come porta di comunicazione modificare da "/dev/ttyUSB0" a "/dev/ttyEZL0"

#### <span id="page-17-0"></span>**1.10.3 Impostare un IP fisso sul raspberry**

Per chi non avesse la possibilità di far fare al router questo servizio o per altre necessità, per impostare un IP fisso si deve modificare il file "interfaces"

sudo -s cd /etc/network nano interfaces

editare il file modificando e/o aggiungendo le righe nel seguente modo:

file: interfaces

iface eth0 inet static address 192.168.xx.xx #(mettere i dati della propria rete) netmask 255.255.255.0 #(mettere i dati della propria rete) gateway 192.168.xx.xx #(mettere i dati della propria rete)

ctrl+O per salvare e ctrl+X per uscire

### <span id="page-17-1"></span>**1.10.4. Clonazione della SD card**

Una cosa molto utile, una volta che il sistema è stabile, è fare una copia della SD per poi poterla ricaricare in caso di malfunzionamento o danneggiamento di quella in uso.

Si utilizza sempre Win32diskimager (ver. 0.4) che si è utilizzato per caricare l'immagine iniziale procedendo come segue:

- 1. Utilizzare solamente un'altra SD "uguale" o piu' capiente di quella da clonare.
- 2. Inserire la scheda SD da clonare nel lettore di schede e avviare il programma
- 3. Nella finestra principale nella prima riga "Image File" scegliere l'icona con la cartella per selezionare il percorso dove salvare l'immagine (non la lettera sotto a "Device" ma quella subito prima)
- 4. Si apre una nuova finestra, quì si seleziona la posizione dove salvare il file e in basso sul label "Nome file" si inserisce nome file che identifichi il backup (esempio bak\_RPi\_15-15-12)
- 5. Cliccare su "Salva" e si ritorna sulla finestra principale
- 6. Spuntare il check box "MD5 Hash" serve per la verifica che il file sia letto e/o scritto correttamente
- 7. Premere il tasto con la scritta "Read", verrà creata l'immagine della SD da clonare con il nome .img che si e' scelto. Al termine della copia un messaggio avvertirà della avvenuta creazione.
- 8. Inserire la SD vuota nel lettore e premere solamente il tasto "Write". La barra di progressione darà la percentuale del lavoro di scrittura e al termine, un altro messaggio ci avvertirà dell'avvenuta scrittura. (NB: questo punto può essere fatto in un qualsiasi momento)

Per le versioni Ver. 0.7 e Ver. 0.8 la procedura è leggermente diversa (a mio parere è un baco)

- 1. Utilizzare solamente un'altra SD "uguale" o piu' capiente di quella da clonare.
- 2. Inserire la scheda SD da clonare nel lettore di schede e avviare il programma
- 3. Nella finestra principale nella prima riga "Image File" digitare il nomefile con percorso completo ed estensione (tipo: C:\archivio\2013-07-12-wheezy-raspbian.img)

Continuare dal precedente punto 6.

## <span id="page-18-0"></span>**1.10.5. Estrazione dei vecchi dati dal'inverter**

E' possibile interrogare l'inverter tramite una serie di comandi che potete trovare andando sul sito curtronix.com alla [pagina help in linea](http://www.curtronics.com/Solar/screenshots/aurora-Help.html) o interrogando la guida di Aurora con il seguente comando:

aurora -h

in particolare il comando che ci interessa è "-k" che consente di estrarre i dati di produzione giornaliera memorizzati nell'inverter.

Per estrarli :

andare sul pannello admin di 123solar e fermate il monitoraggio ( icona in "Off" ), da un terminale aperto sul raspberry digitare:

```
sudo -s
cd /var/www/123solar/data/invt1/production
aurora -a 2 -k 364 -Y 3 /dev/ttyUSB0> energyOld.txt
```
(se avete problemi di comunicazione aumentare il valore di Y da 3 a 5 o 10)

Tornate sul pannello admin di 123solar e riavviare il monitoraggio ( icona in "On" )

in particolare avremo l'estrazione dei dati degli ultimi 364 giorni (attenzione in alcuni inverter bisogna ridurre il n° di giorni da estrarre per esempio a 100 o 200 per problemi di firmware) salvati sul file energyOld.txt sulla directory /var/www/123solar/data/invt1/production. Su questa directory si trova anche il file energy2014.csv dove questi dati devono essere trasferiti.

Eseguire l'operazione da qui non è facile quindi vi consiglio di trasferire i due file energy2014.csv e energyOld.txt sul vostro PC tramite programma tipo Filezilla, aggiornare il file energy2014.csv e poi trasferirlo nuovamente in /var/www/123solar/data/invt1/production.

Attenzione che i dati estratti dall'inverter non hanno il formato corretto per 123solar e vanno così interpretati:

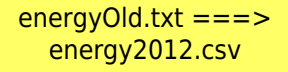

#### 20121008 1.118 kWh  $===>20121008.11.18$ 20121007 0.992 kWh  $===>20121007,9.92$

### <span id="page-19-0"></span>**1.10.6. Esecuzione di un backup giornaliero su uno spazio web ftp**

Nelle guide precedenti veniva eseguito un backup giornaliero e memorizzato in sequenza sul server ftp, questo sistema spreca spazio sul server, è sufficente tenere il backup di qualche giorno. Ho pensato quindi fare un procedura che salvi x giorni e poi scarta il più vecchio con il principio "FIFO"

Installate, per prima cosa, il pacchetto lftp.

sudo -s cd /.. apt-get install lftp

Create una directory dove posizionare gli script personali e creare uno script nome "ftpbackup"

```
sudo -s
cd /var/www
mkdir MyScripts
chmod -v 777 MyScripts
cd MyScripts
nano ftpbackup.sh
```
editare il seguente file:

ftpbackup.sh

```
#! /bin/sh
### BEGIN INIT INFO
# Short-Description: backup giornaliero
# Description: Questo file è usato per eseguire una copia giornaliera
# dei dati del datalogger 123solar di x giorni con metodo fifo
#
# posizionare il file in /var/www/MyScripts
#
# Author: Walter Borin
# ## END INIT INFO
# Do NOT "set -e"
TODAY=$(date +"%d-%b-%Y") # Today's date like DD-MMM-YYYY
RMDATE=$(date +"%d-%b-%Y" -d '6 days ago') # TODAY minus X days ago - too old files
FTPUSER=<UserId> # User (inserire il vostro UserId)
FTPPW=<Password> # Password (inserire la password per
l'ftp)
FTPSERVER= <IPserver> # IP server ftp (indirizzo IP del server)
LFTP=/usr/bin/lftp # Path to binary
DATADIR=/var/www/123solar/data # Your data archives are here
TMPDIR=/var/www/MyScripts # Your temp backup file are here
FTPDIR=/<br />backupdir> \# Your backup dir in ftp dir
```
tar -cpzf backupsolar\_\$TODAY.tar.gz \$DATADIR

```
$LFTP <<E0F
open $FTPUSER:$FTPPW@$FTPSERVER
set ftp:ssl-allow no #Used for Altervista
put -O $FTPDIR backupsolar_$TODAY.tar.gz
wait
cd $FTPDIR
rm -rf backupsolar $RMDATE.tar.gz
wait
close
exit
EOF
cd $TMPDIR
rm -rf backupsolar_$TODAY.tar.gz
#echo "Backup del: $TODAY salvato in FTP"
#
```
modificare la parte <UserId>, <Password> e <IPserver> con user, password e indirizzo IP del vostro sito ftp

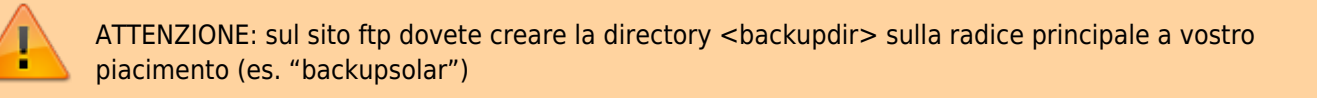

abilitare l'esecuzione dello script come programma

sudo -s cd /var/www/MyScripts chmod -v 755 ftpbackup.sh

a questo punto creiamo un crontab personalizzato per root e inseriamo l'esecuzione automatica all'ora desiderata

sudo -s cd /.. crontab -u root -e

e modificare come segue:

file: root

SHELL=/bin/bash PATH=/usr/local/sbin:/usr/local/bin:/sbin:/bin:/usr/sbin:/usr/bin

# Edit this file to introduce tasks to be run by cron.

#

- # Each task to run has to be defined through a single line
- # indicating with different fields when the task will be run

# and what command to run for the task

#

- # To define the time you can provide concrete values for
- # minute (m), hour (h), day of month (dom), month (mon),
- # and day of week (dow) or use '\*' in these fields (for 'any').
- # Notice that tasks will be started based on the cron's system
- # daemon's notion of time and timezones.
- #

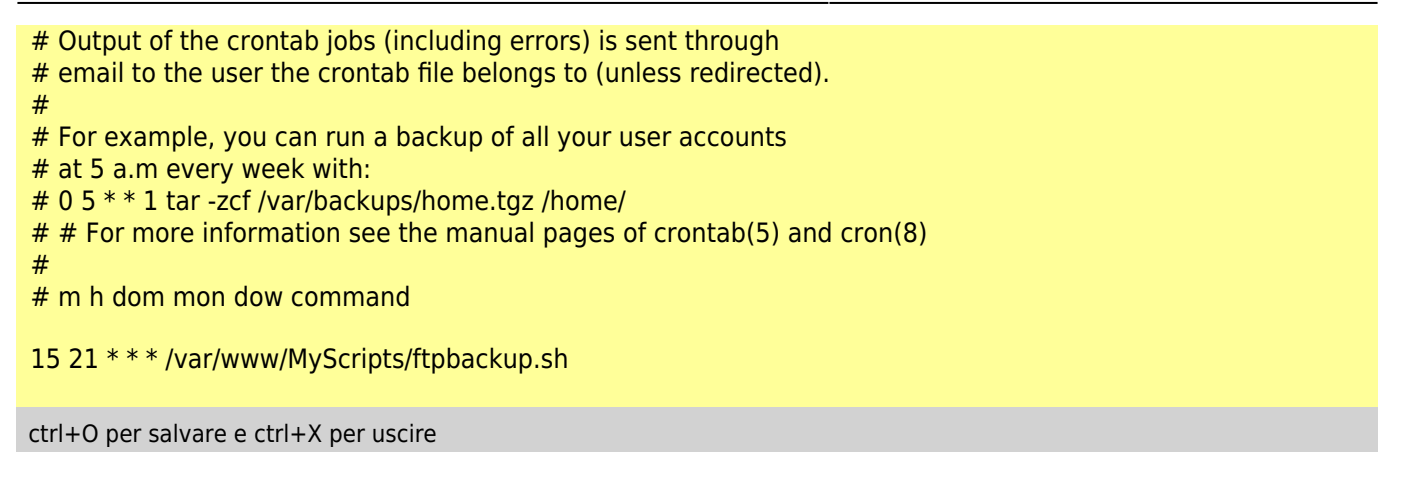

# <span id="page-21-0"></span>**2. Connessioni interfaccia USB all'inverter**

di seguito esempio di collegamento del convertitore RS485-USB al un inverter PVI-3.0

**ATTENZIONE:** la connessione della seriale all'inverter va fatta assolutamente ad inverter spento e sezionato sia lato alternata che lato continua (lato rete elettrica e lato pannelli solari).

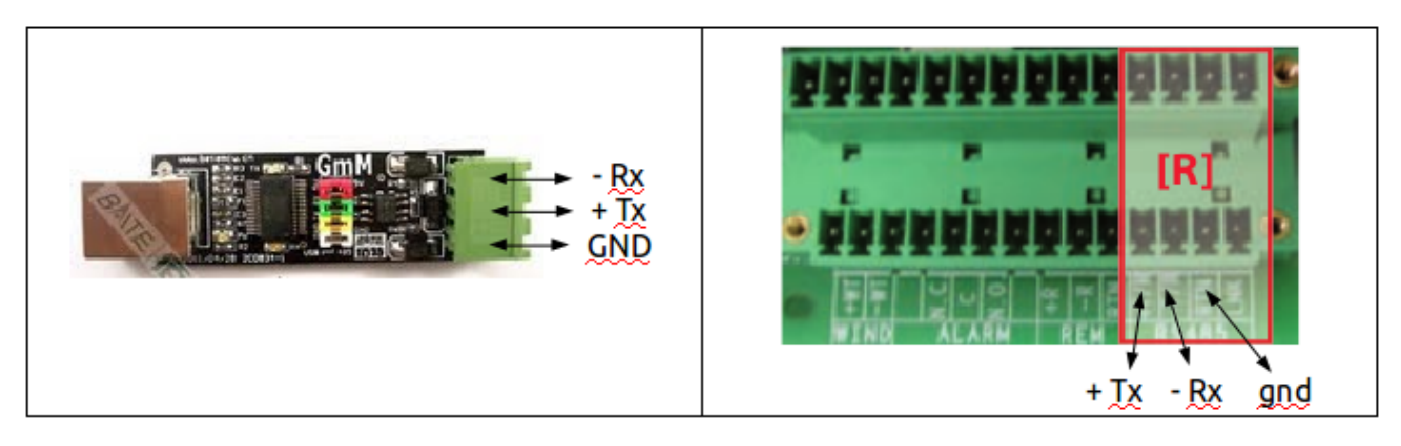

cavo da utilizzare, questo è da specifiche ABB (PowerOne)

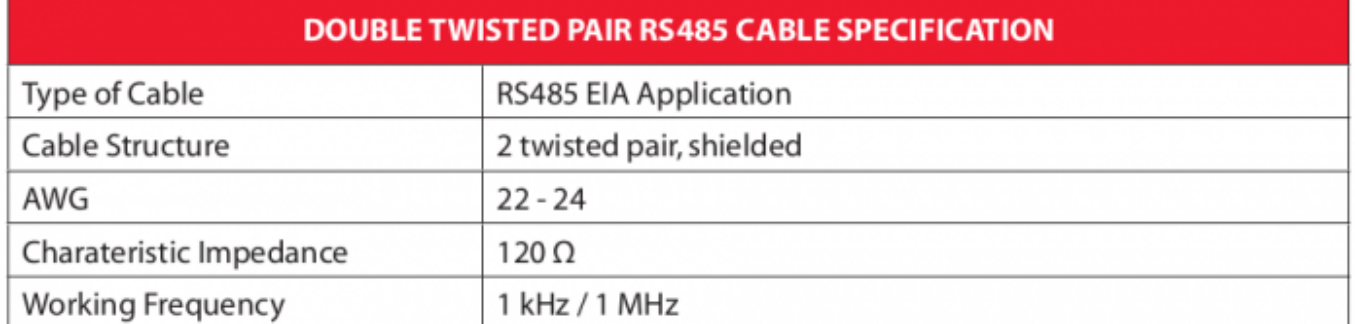

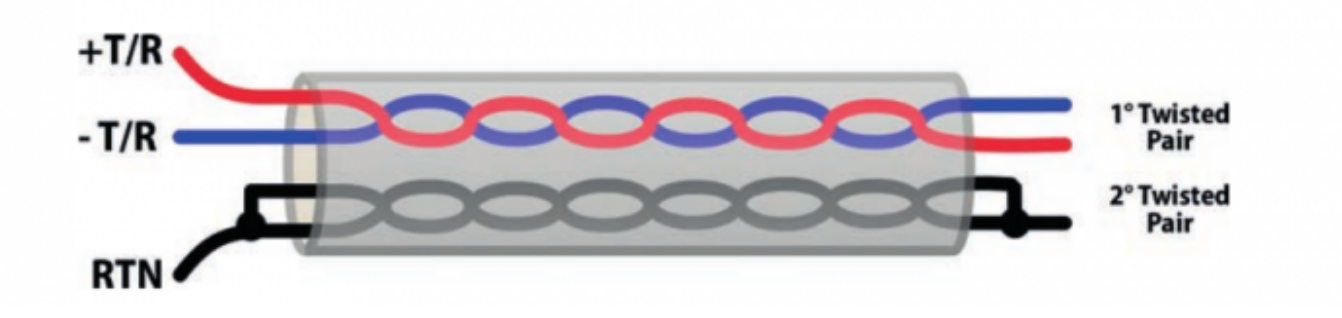

# <span id="page-22-0"></span>**3. Note**

Chiarisco alcuni punti per chi è conosce altre piattaforme ( Pc, PogoPlug).

Io ho fatto le prime prove su un PC con Ubuntu, funziona benissimo non ci sono difficoltà ad installare il sistema ma deve rimanere sempre acceso e consuma molto, da qui nasce il passaggio al Raspberry (visto il prezzo lo avevo acquistato solo per capire di che si trattava).

Sul Raspberry ho testato sia la distro "Archlinux" che "Raspbian -wheezy-" alla fine ho optato per Raspbian in quanto più semplice da gestire.

Il nuovo systemd a introdotto qualche problema che con un po di impegno sono riuscito a gestire:

# Cherokee non è più perfettamente compatibile, su Raspbian adirittura non si trova più nel repository, su Archlinux è presente ma in entrambi i casi (su Raspbian compilandolo manualmente) dà un sacco di problemi con le directory di installazione, le dipendenze e l'avvio del servizio, dopo parecchi tentativi infruttuosi e visto che comunque si appoggiava a parte di Apache ho deciso di utilizzare questo web server che grazie all'integrazione in Raspbian è risultato anche semplice da configurare.

# Orologio del Raspberry come tutte le periferiche di questo tipo non è presente un orologio di sistema quindi ad ogni avvio è necessario impostare l'ora, Raspbian, ma anche Archlinux per Raspberry, se connessi ad una rete con accesso ad internet si preoccupano di aggiornare automaticamete l'orologio di sistema con data e ora corretta senza nessun intervento.

Se non si è connessi, una volta impostata manualmente l'ora, Raspbian ha una funzione automatica (vedi primo comando di crontab) che si occupa di memorizzare ad ogni ora in un file ora e data corrente e la riutilizza dopo un'interruzione di corrente se non trova la rete, non è il massimo ma in questo modo l'orologio può sbagliare massimo di un'ora e non torna a 1970.

# indirizzo IP di rete io sono convinto che il sistema deve rimanere il più pulito possibile quindi se si può demandare ad altro la gestione dell'indirizzo IP è meglio farlo. Ho demandato questo compito al router imponendo che il raspberry abbia sempre lo stesso IP e durata "lease" infinita pur mantenendo il DHCP automatico.

# Accessibilità del web server da internet anche in questo caso meglio appoggiarsi a servizi esterni, io ho creato un DNS pubblico utilizzando NoIP che rende disponibile un dominio gratuito del tipo "tuonome.ddns.net" una volta registrato il dominio e abilitato sul router il servizio "DNS dinamico" e aperta la porta 80 o HTTP a seconda del modello di router, non serve far altro.

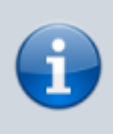

Prima di scegliere il servizio DNS verificare che sia compatibile con il router in vostro possesso o appoggiatevi ad un servizio supportato, in alternativa si può installare sul raspberry un programma che periodicamente controlla l?IP pubblico e lo trasmette al server DNS

Per questi due ultimi punti ho letto che molti si lamentano della vodafon station, vi assicuro che il tutto funziona sia sulla vodafone station 1 (quella che avevo prima) che sul router Fasweb Technicolor TG582n (che ho adesso), la Fastweb ora rende disponibile dirittura in IP pubblico fisso, quindi non servirebbe nemmeno DNS pubblico, basterebbe digitare l'indirizzo IP, ma è più facile ricordare il DNS.

# Connessione del Raspberry alla rete inizialmente avevo pensato di mettere il Raspberry e la seriale vicino al router, ma dopo aver constatato l'impossibilità di far passare uno spillo sui tubi dell'impianto elettrico ho desistito, ho lasciato tutto vicino all'inverter e ho fatto una connessione ethernet con una coppia di powerline via rete elettrica, facili da installare funzionano molto bene.

# <span id="page-23-0"></span>**4. Materiali**

Di seguito vengono elencati i componenti utilizzati per realizzare il sistema:

#### **Hardware per webserver e acquisizione dati - Raspberry pi**

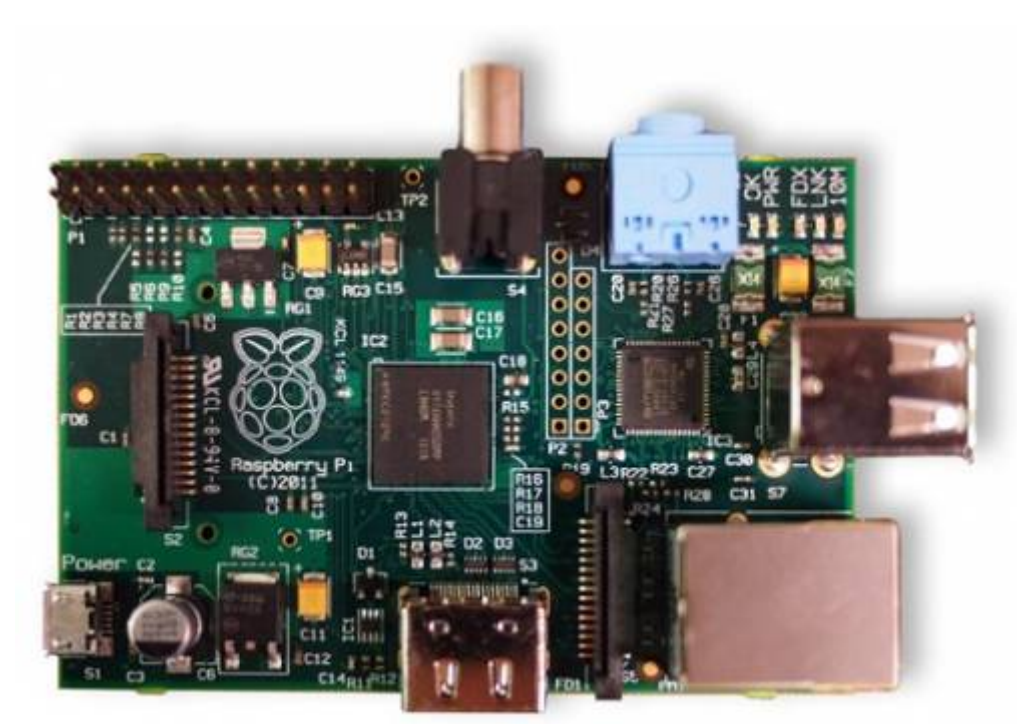

Essendo una scheda consiglio di prendere anche un case

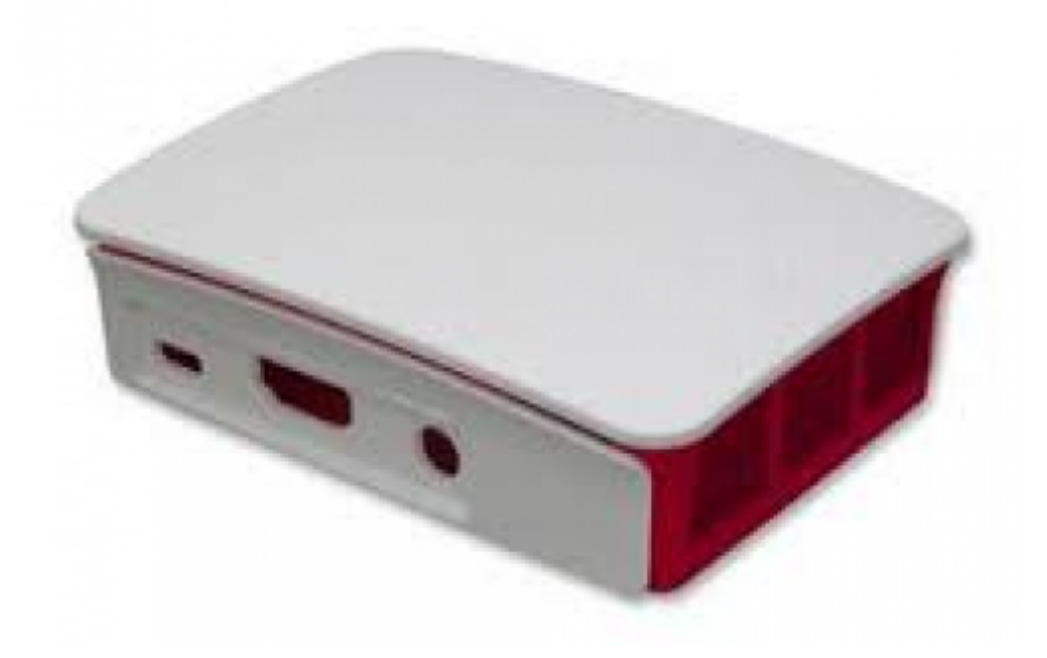

si trovano su RS components o Amazon

#### **SD card per sistema operativo e archiviazione dati**

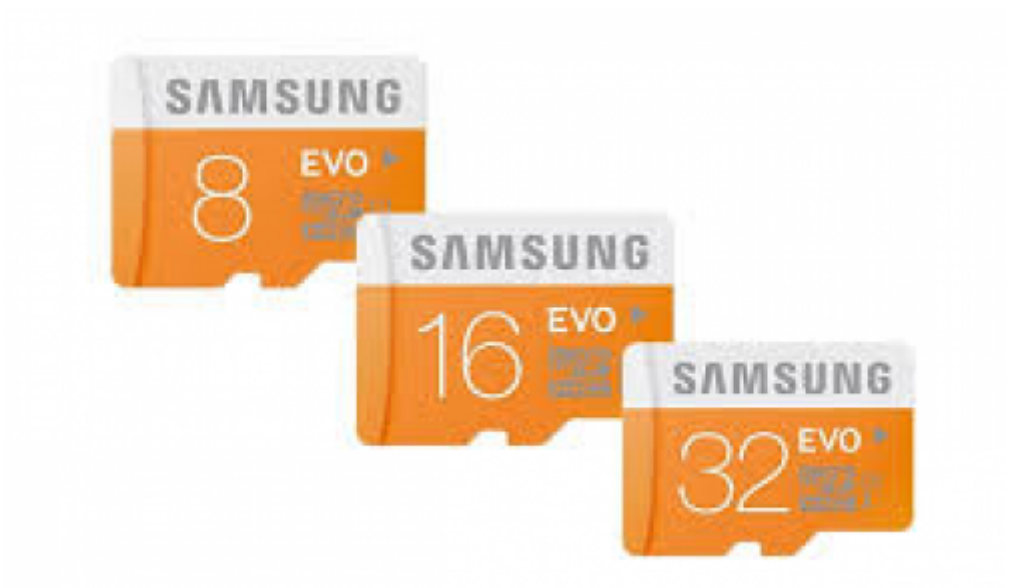

Il taglio minimo necessario è da 4GB ma oggi sul mercato si parte da 8GB, acquistato su Amazon

#### **Interfaccia seriale**

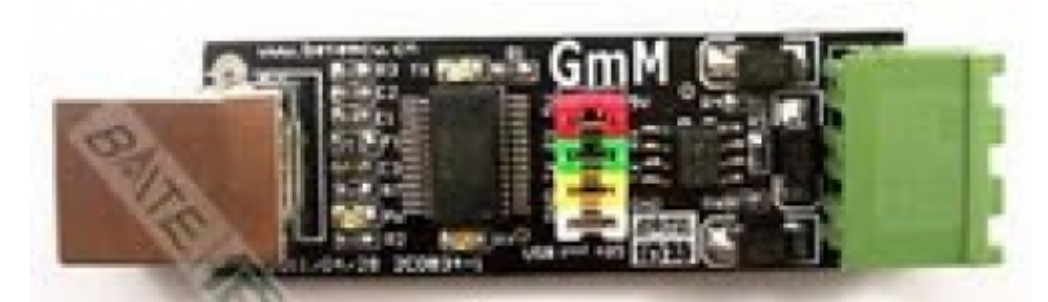

Tipo: "USB to RS485 interface Board FT232RL 75176" trovato su eBay

### **Interfaccia ethernet adapter**

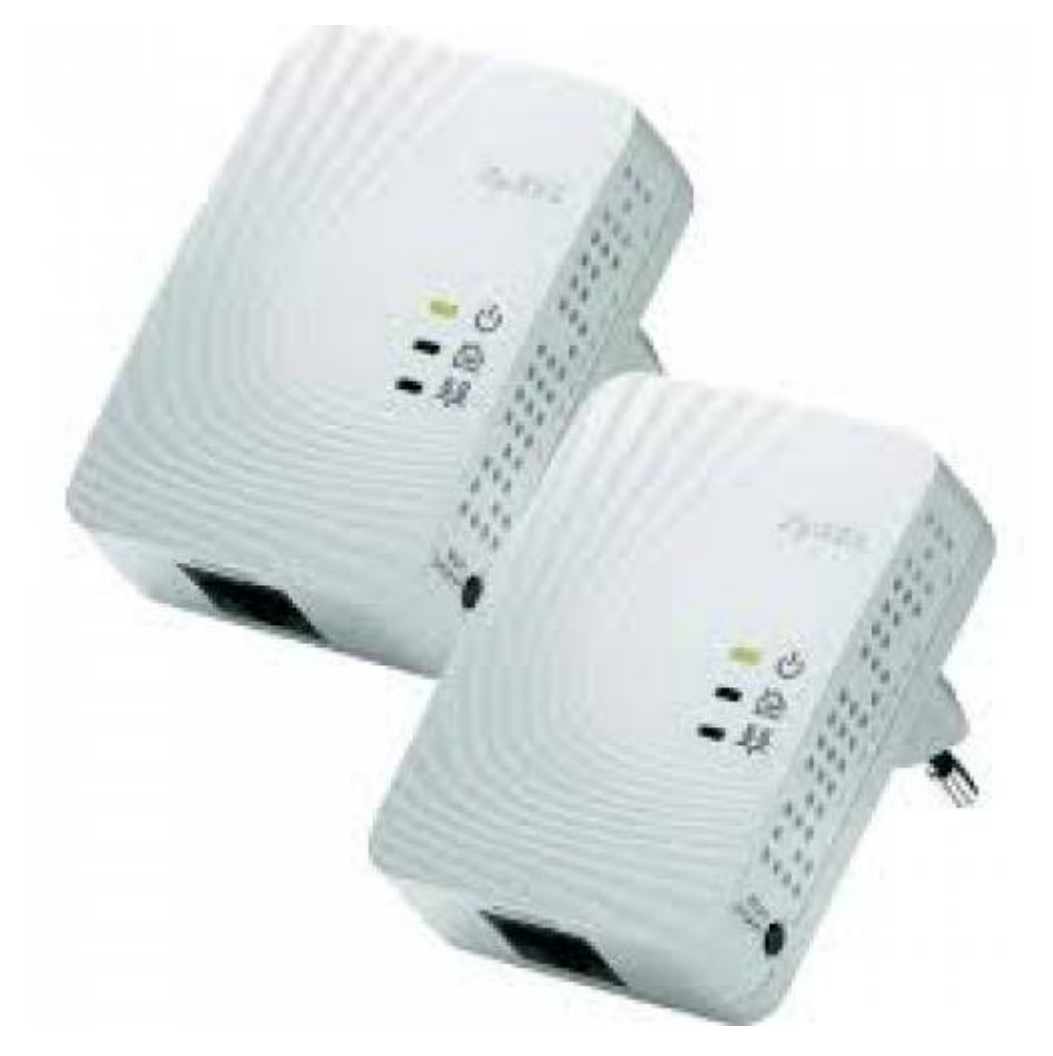

Tipo: TP-LINK TL-PA411KIT AV500 Nano Powerline Adapter Starter Kit, trovato su Amazon

### **Alimentatore per Raspberry pi**

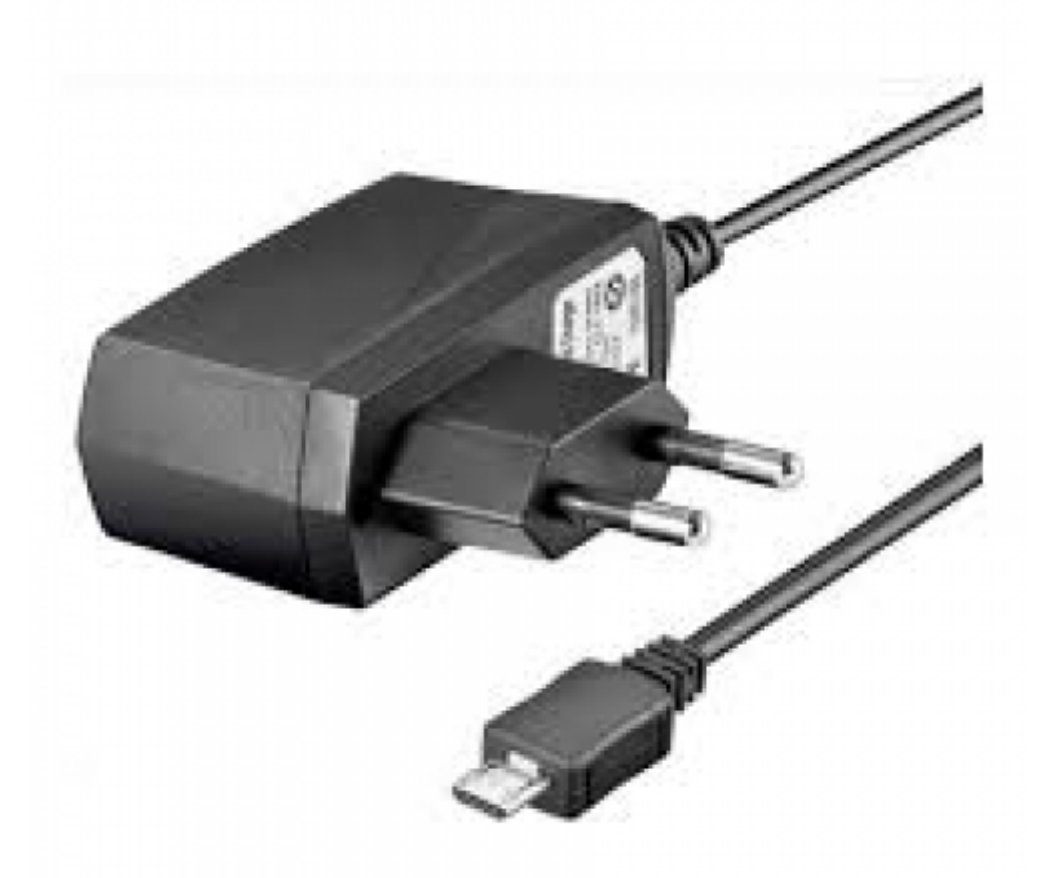

Serve un alimentatore 5V 700 mA minimo, meglio da 1A, con attacco mini USB, ho usato un vecchio alimentatore per telefono HTC da 1A 2020/06/02 15:47

# <span id="page-26-0"></span>**5. Licenza d'uso**

Copyright © 2012 - 2016 by Walter62. All rights reserved

Quest'opera è distribuita con licenza:

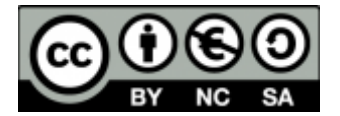

Creative Commons Attribuzione - Non commerciale - Condividi allo stesso modo 3.0 Italia.

Per leggere una copia della licenza visita il sito web:

<http://creativecommons.org/licenses/by-nc-sa/3.0/it/>

o spedisci una lettera a:

#### Creative Commons 171 Second Street, Suite 300 San Francisco, California, 94105, USA.

Fonte: **Wiki - Progetti**

Autore: **Walter62**

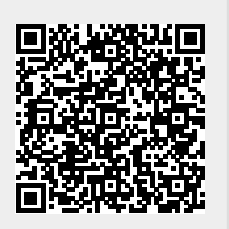

Ultimo aggiornamento: **2023/09/02 09:40**